## Creating Your MyMC Account

Setting up your account is easy:

1. Go to my.mc.edu.

You can also go to [www.mc.edu](http://www.mc.edu/) and click on "MyMC" in the top right corner

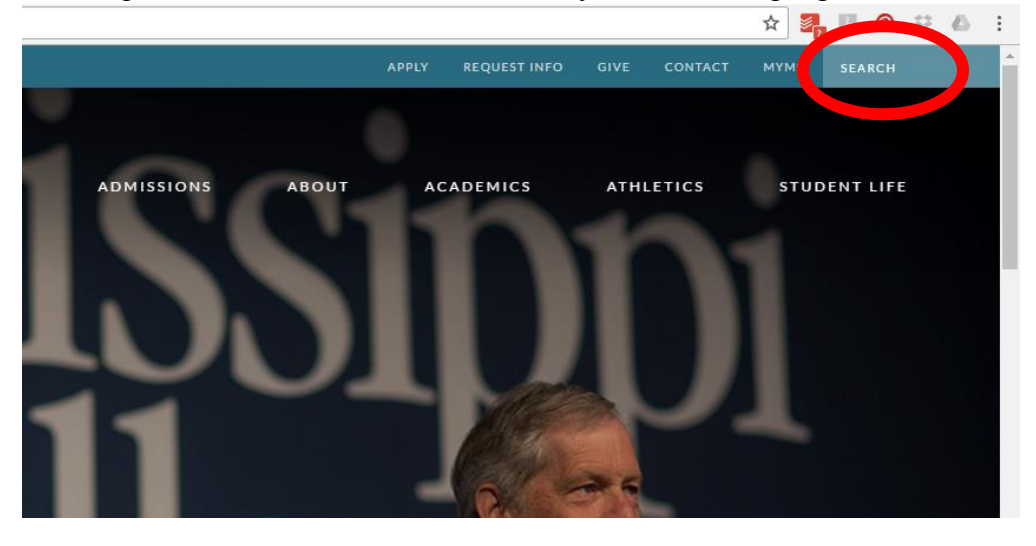

2. If you have never logged into the MyMC, you will first need to retrieve your password. Scroll to the bottom of the page and click on "Student Account Look Up".

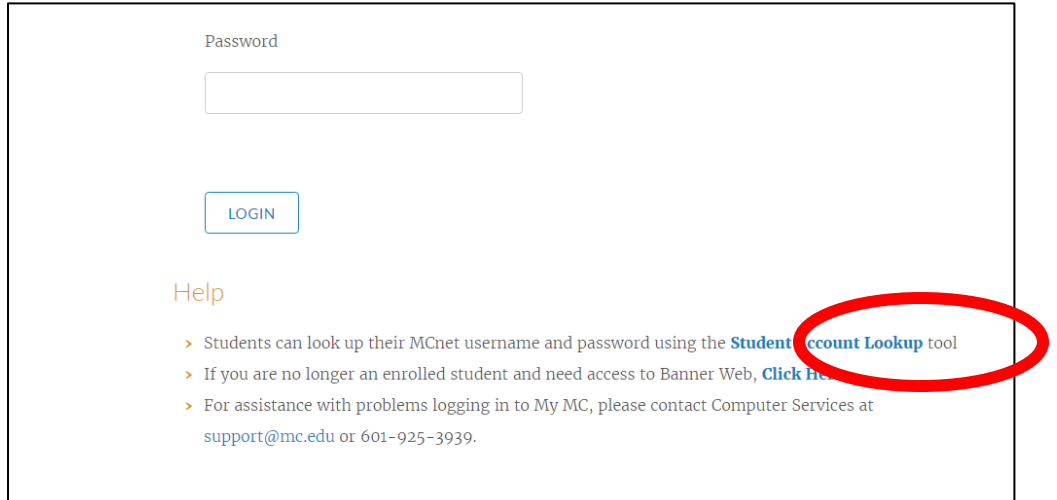

3. You will need to fill in your MC ID number or "700#" that you received from admissions, your first name, last name and date of birth. Everything must be entered exactly as you entered it on your application. Hit "Submit" and it will display your username, MC email address and default password. You will need to save these in a secure place.

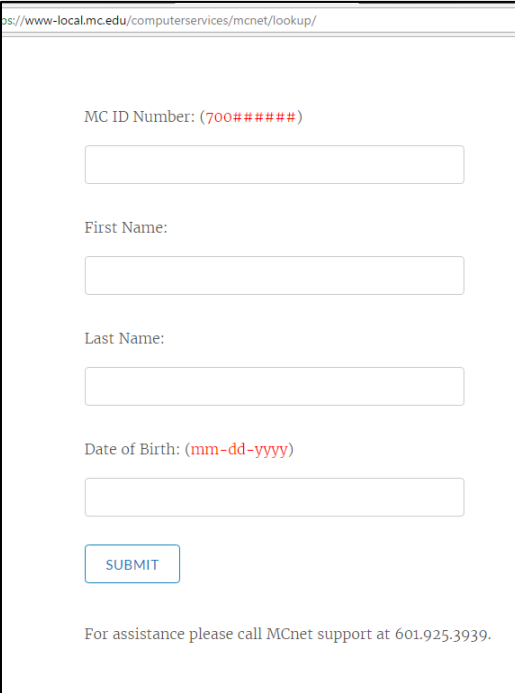

4. Now go back to my.mc.edu and use your username and password to log in. Your password IS case sensitive. You are now at your MyMC Launch Pad.

## Changing Your MyMC Password

You may wish to change your MyMC password to something more personal or easy to remember.

- 1. Log onto your MyMC Account.
- 2. While on your Launch Pad, click "Change My Password" located in the header.

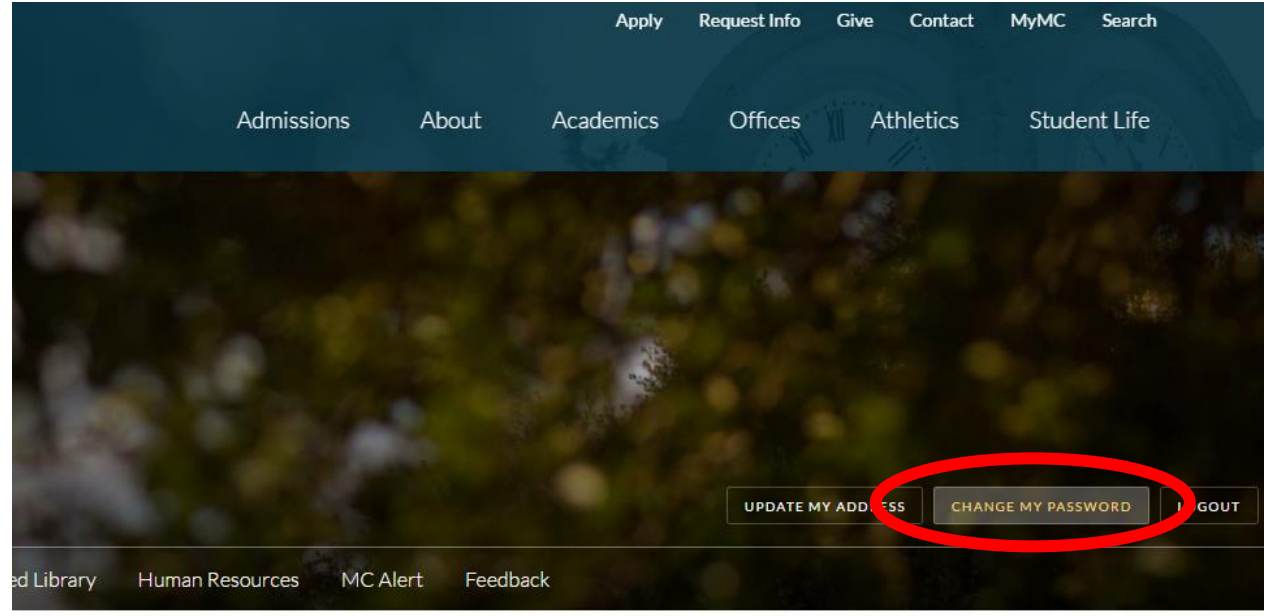

- 3. Enter you username and current password, and click "Submit".
- 4. Fill in the required fields, read and agree to the "Acceptable Use Policy" and hit "Submit".

## Resetting your MyMC Password

If you have ever forgotten your MyMC Password, you can reset it to a default password at any time.

- 1. Go to my.mc.edu.
- 2. Scroll to the bottom of the page and click on "Student Account Look Up".

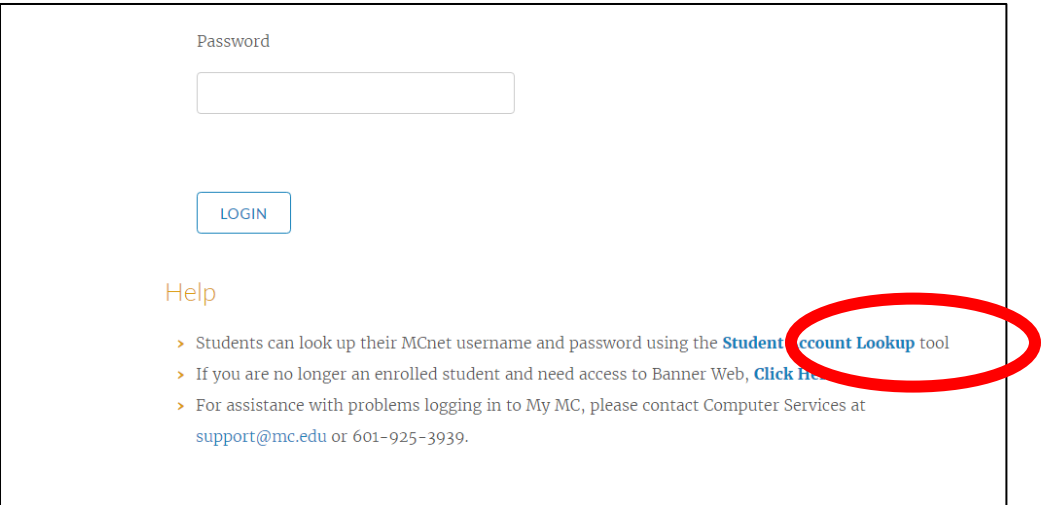

3. You will need to fill in your 700#, your first name, last name and date of birth. Hit "Submit" and it will display your username, MC email address and default password. You will need to save these in a secure place.

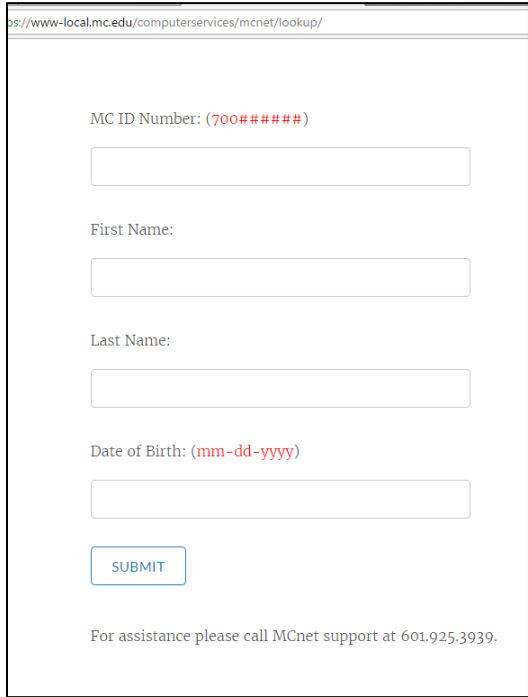

4. Now go back to my.mc.edu and use your username and password to log in. Your password IS case sensitive.

## **Using Your MC Email**

An MC email address is provided for all of our students.

NOTE: If you want to communicate via email to conduct business on campus, it MUST be conducted through your MC Email.

- 1. Log onto your MyMC Account.
- 2. Once on your MyMC Launch pad, your MC email will be the first box. Click "MC Mail".

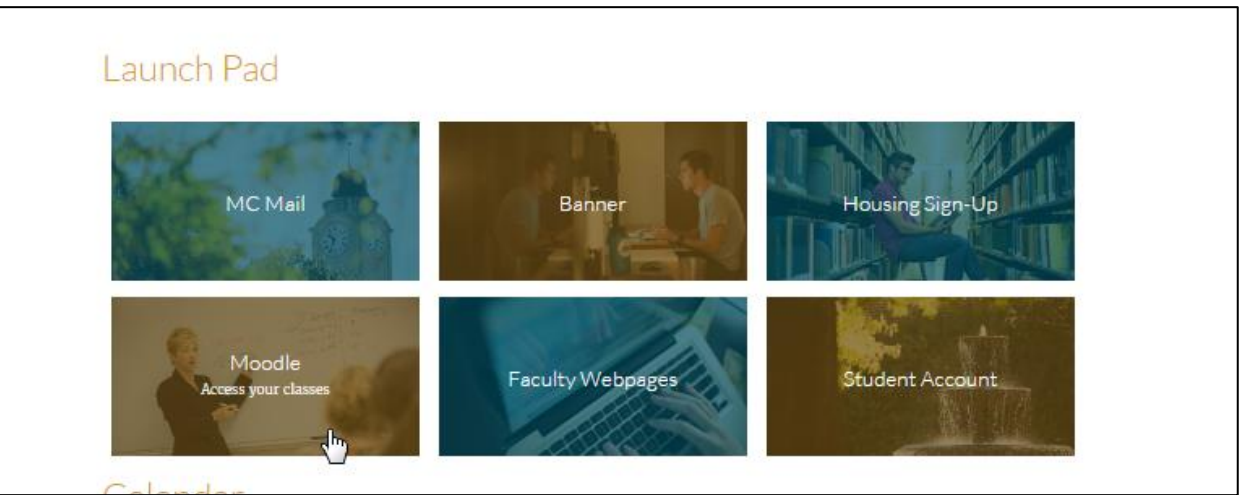

- 3. Since MC uses "Single Sign On" for all our students, you will never need to change your email password as you will always log in through MyMC.
- 4. You are encouraged to check your email daily as all official communications and advisor emails will come to your MC email account.